Listed below is a guideline to help walk you through online registration step by step. If you plan to register for both summer and fall courses, you must complete your summer registration prior to starting your fall registration.

Helpful Hints for Registration:

- Review your current CCCC transcript located in your WebAdvisor under Academic Profile (refer to #3 screen image below)
	- o This can be helpful to determine if you have the prerequisite required for the course for which you plan to register or to determine if a course needs to be retaken.
- $\checkmark$  Compare your CCCC transcript to your program of study located in the College Catalog [\(https://www.coastalcarolina.edu/academics/catalogs-schedules/\)](https://www.coastalcarolina.edu/academics/catalogs-schedules/)
	- o This will guide you in selecting courses within your program of study.

#### Step-by-Step Directions

- 1. Log into WebAdvisor
- 2. Click on "Students"

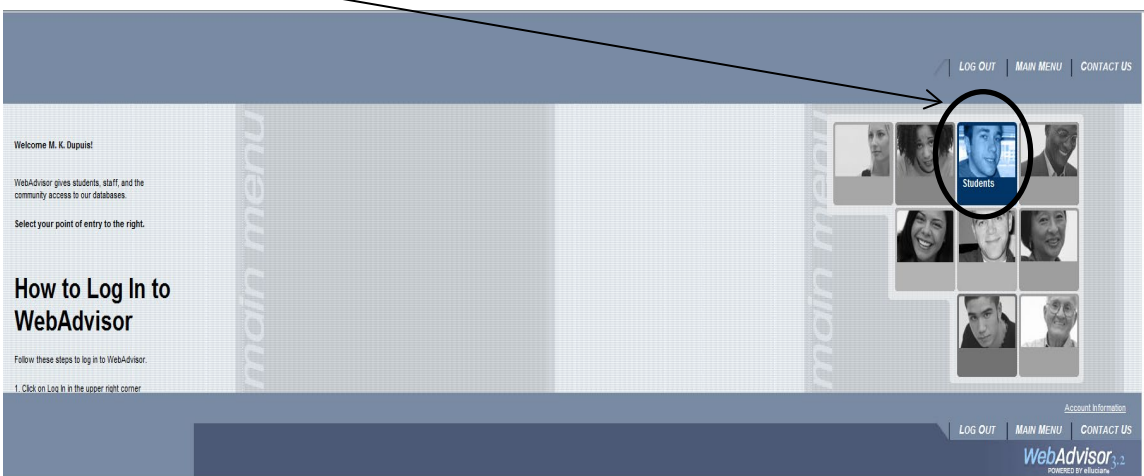

3. Select "Register for Sections"

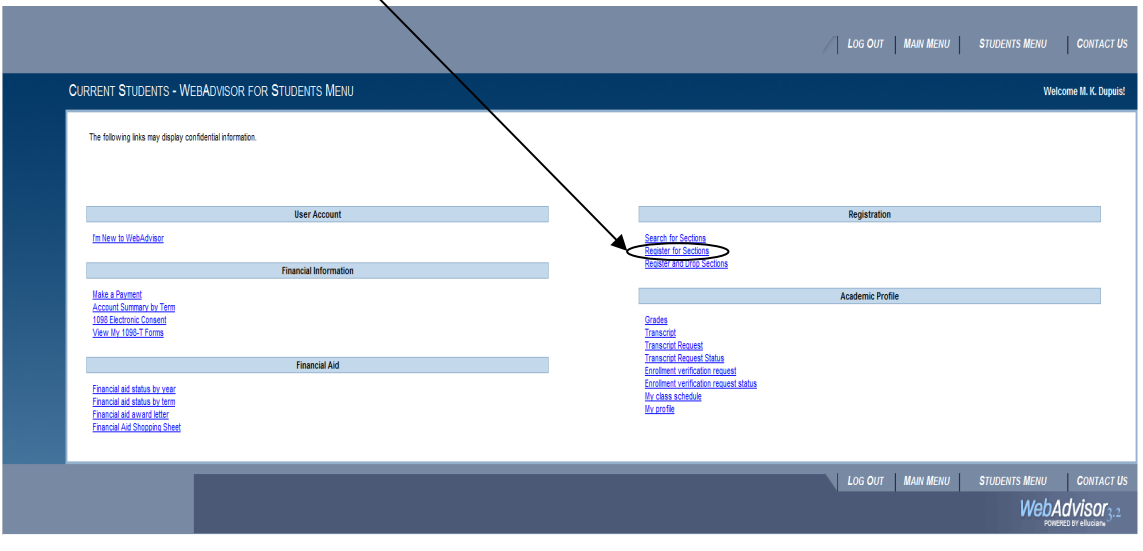

╱

4. Select "Search and Register for Sections"

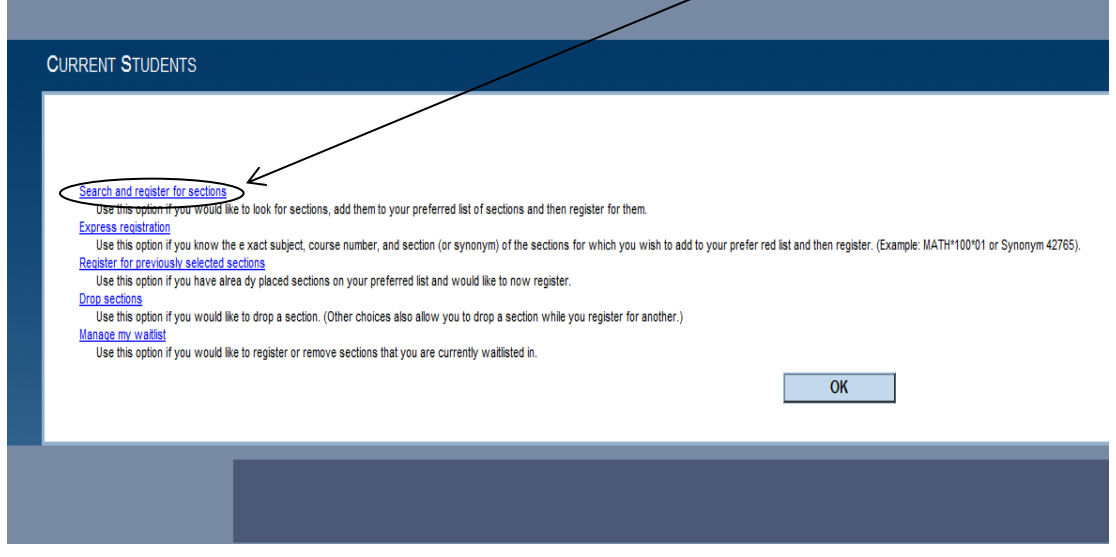

5. Select "Term" of registration from the drop down box (As a reminder: Summer 2020 should be completed prior to registering for Fall 2020)

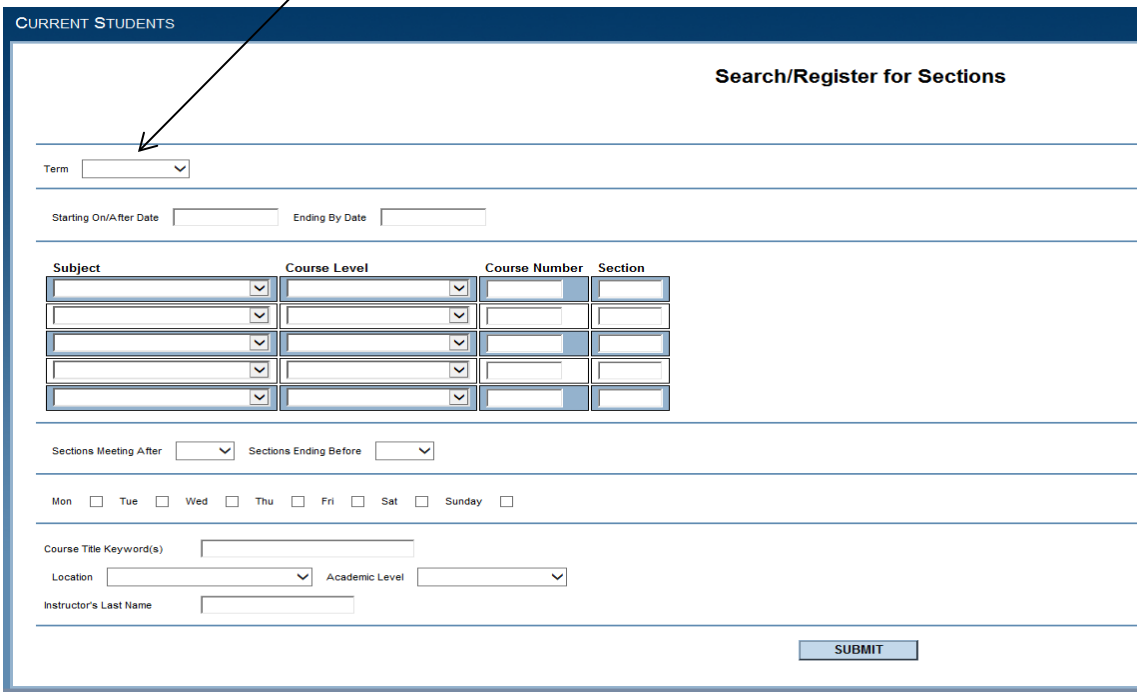

- 6. Searching for registration sections allow users to be as general or specific as they wish. Users can select "Subject", "Course Number", and fill in "Section" (if known).
	- a. Section Example: Selecting ENG and 111 from drop down and typing in 01 and "Submit" will generate:

ENG 111 01 Writing & Inquiry M-Th 08:00 AM - 09:00

- b. Course Number Example: Selecting ENG and 111 generate from the down will generate: ENG 111 01 Writing & Inquiry M-Th 08:00 AM - 09:00 AM ENG 111 02 Writing &Inquiry M-Th 09:30 AM- 10:30 AM ENG 111 03T Writing & Inquiry M-Th 09:30 AM- 10:40 AM
- c. Course Example: Selecting ENG from the drop down will bring up all ENG courses offered for the term specified

Note – CIS 070, 110, 115 are listed under Information Systems; ACA 111, 122, and 090 are listed under Academic Related; DMA's are listed under Developmental Math (Summer 2020 only)

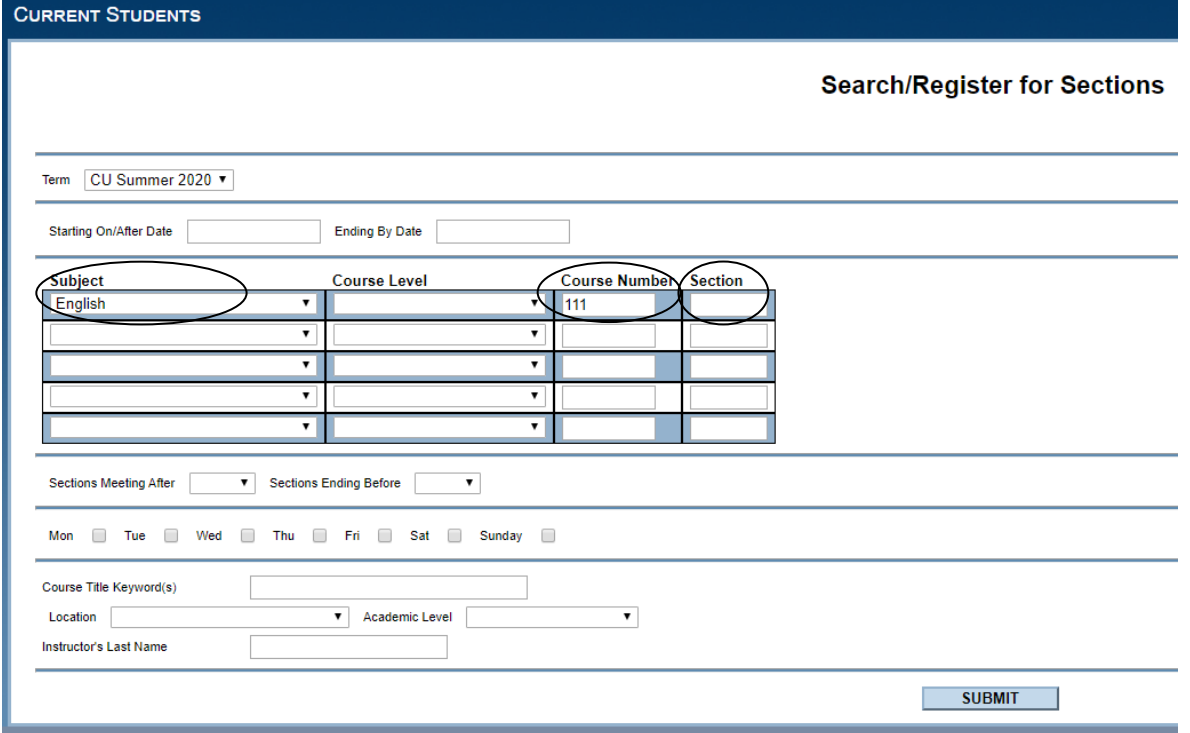

7. Check the box for the course and section you are selecting, and click "Submit" if correct.

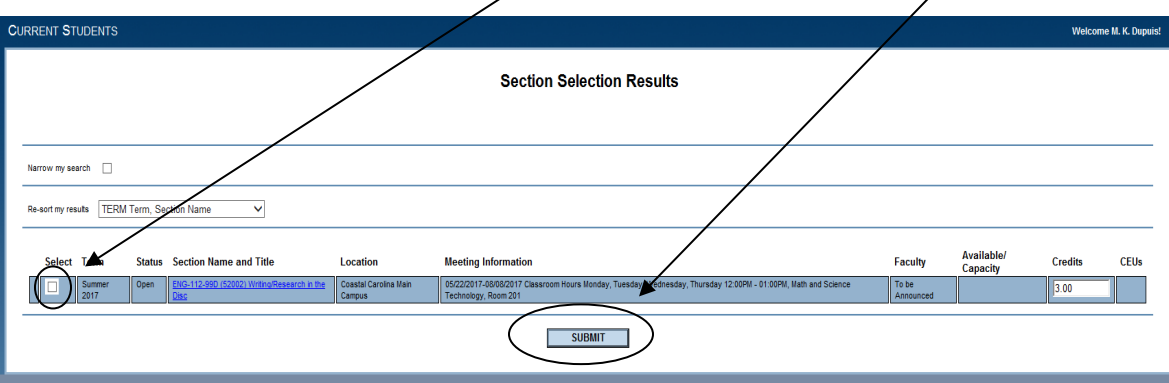

8. Select "Register" from the Action drop down menu

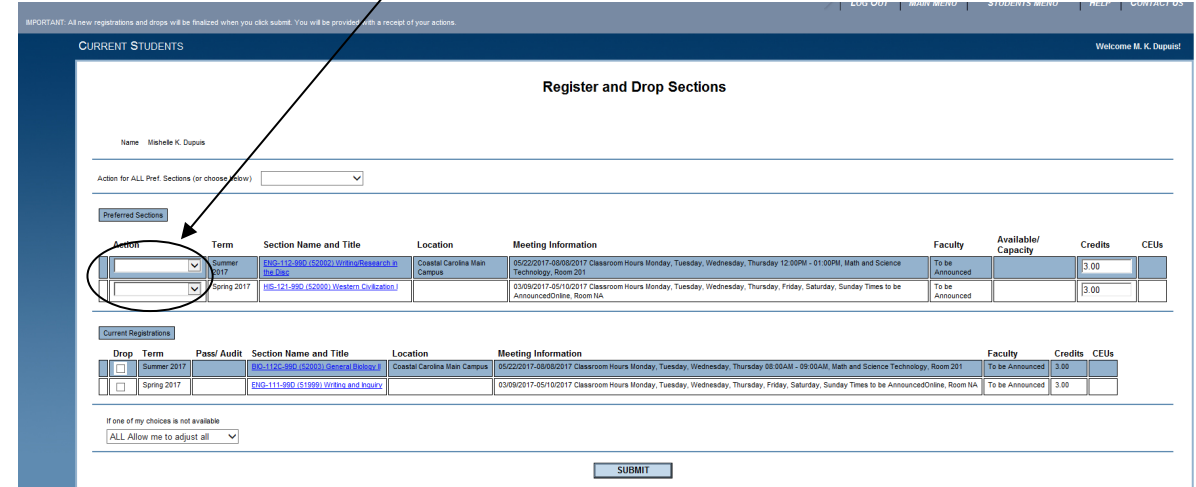

9. Click "Submit"

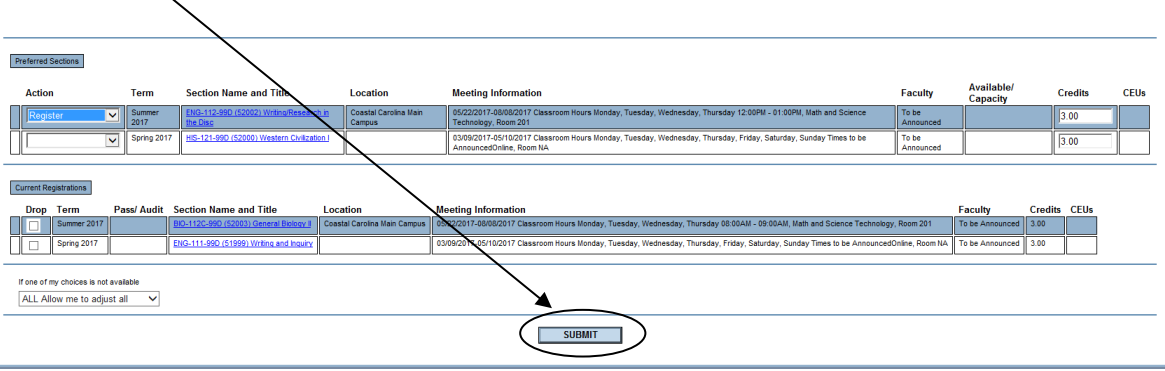

10. You have completed the registration process when you see the statement "The following requests have been processed."/

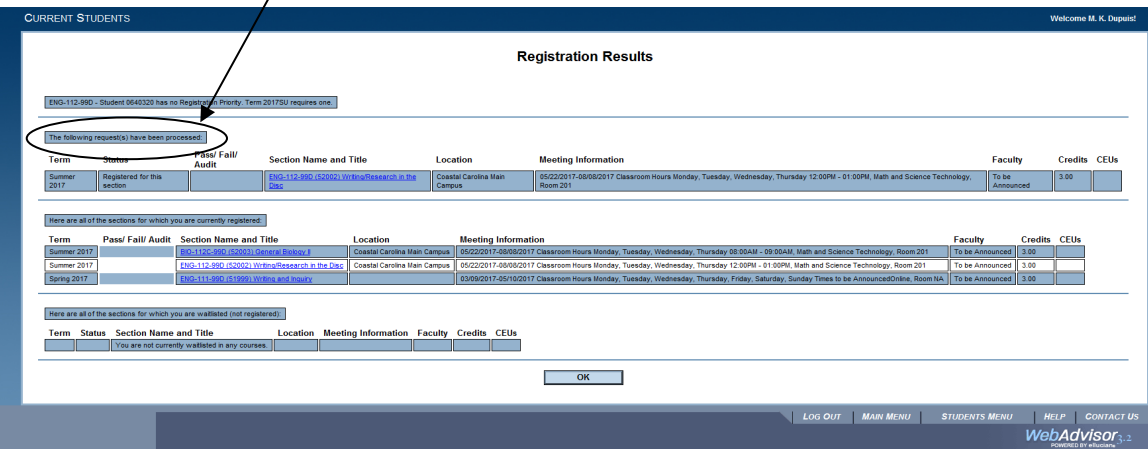

**Important:** If there is a restriction on a user's account, red text will appear at the top of the screen. Please contact [registrar@coastalcarolina.edu](mailto:registrar@coastalcarolina.edu) for guidance on how you should proceed using your student email address. Please include your student id number and "Registration Restriction" as your email subject.

11. Once completed, you will receive a summary of the courses for which you are registered.

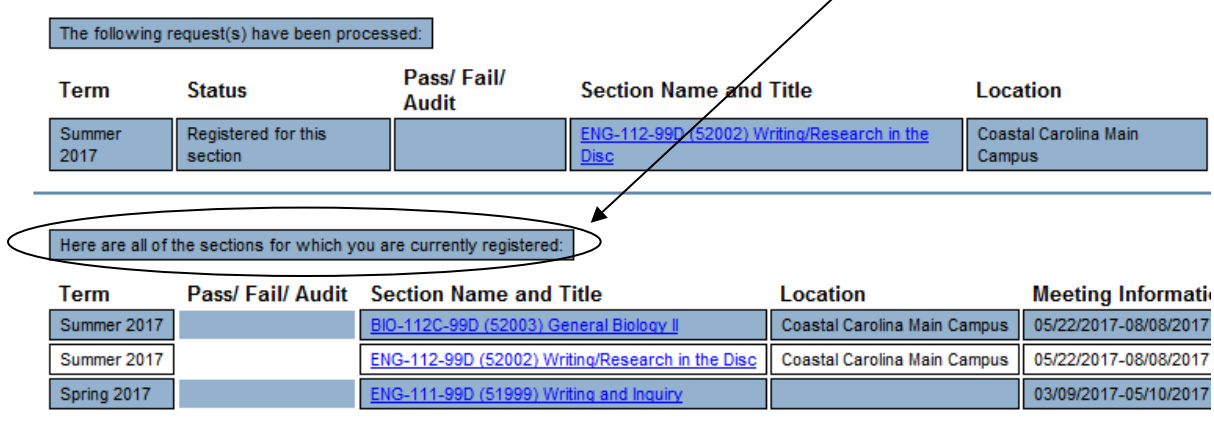

If you have any questions or require any assistance please emai[l registrar@coastalcarolina.edu](mailto:registrar@coastalcarolina.edu) or call the Registrar's office at 910-938-6860.